# **CST Mantova**

Centro di Supporto Territoriale - Nuove Tecnologie e Disabilità – Mantova I. C. San Giorgio di Mantova - Piazza 8 Marzo, 6 - 46030 San Giorgio (Mn) - Tel. 0376/340045 http://www.icsangiorgio.it/CST.html

# **PARTIRE CON CLICKER 5**

#### **RISORSE PER IL CLICKER 5**

Il programma Clicker 5 può fare uso di risorse di tipo diverso.

- − Sono presenti **all'interno** degli esempi riguardanti ambiti diversi (matematica, storia, geografia, italiano …) da poter utilizzare immediatamente.
- − Mediante il **collegamento a LearningGrids.com**, posto nella pagina iniziale, è possibile visionare e scaricare (dopo la registrazione) le griglie prodotte da utenti e archiviate nel sito della Cricksoft (azienda produttrice del Clicker).
- − Facendo una ricerca con appositi motori, è facile reperire **link esterni** al programma da cui è possibile scaricare altre griglie.
- − È possibile, infine, prepararsi delle **griglie personali autoprodotte** (nuove oppure basate su formati predisposti).

#### **POSSIBILITÀ DI AIUTO**

Nel programma, già in pagina di apertura, sono presenti degli aiuti. Selezionando dalla barra del menù **Aiuto** si può scegliere un **Tour Rapido** per una veloce presentazione sulle caratteristiche del Clicker 5, oppure una esauriente **Guida in Linea** che analizza in modo sistematico le proprietà del programma. Se non fossero sufficienti questi strumenti è anche possibile contattare direttamente l'azienda produttrice (**Ottieni Supporto Tecnico**).

# **REALIZZAZIONE DI GRIGLIE**

Riportiamo di seguito alcune indicazioni riguardanti la possibilità di autoprodurre e modificare griglie personalizzate.

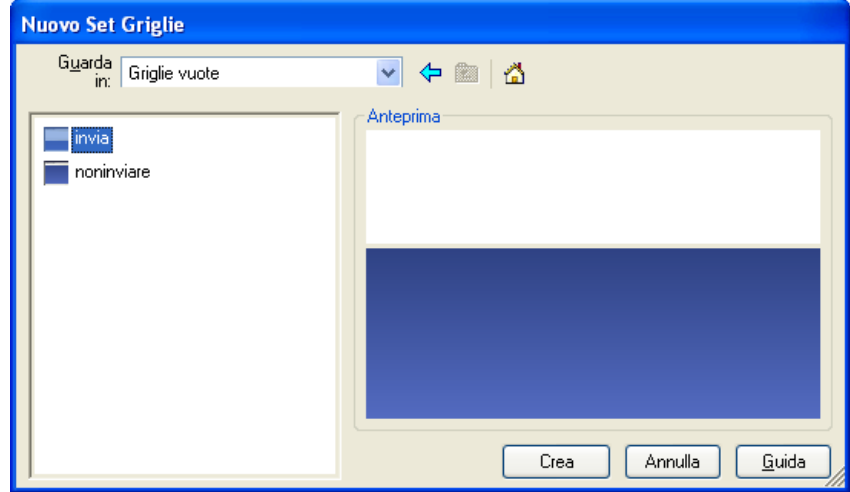

# **CREARE NUOVE GRIGLIE**

Per iniziare con Clicker 5,

aprite il menu **File** nell'angolo in alto a sinistra e selezionate **Nuovo Set Griglie.**

In **Templates** è possibile scegliere **Nuovo** per avere una griglia vuota del tipo **invia** (con il foglio di scrittura in alto) oppure **noninviare** (con solo lo spazio per inserire delle celle). Dopo la scelta, con **Crea** si ha la griglia vuota.

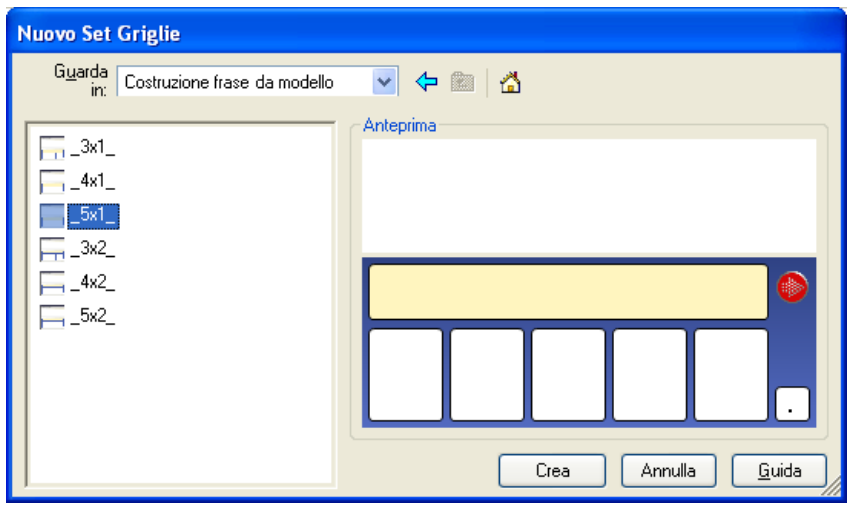

# **CREARE GRIGLIE DA MODELLI**

Con la stessa procedura **File → Nuovo Set Griglie**  $\rightarrow$ Templates

è possibile creare a partire da modelli di griglie predisposti che possiamo

riempire successivamente. Nell'esempio a fianco si vede un modello **Costruzione frase da modello** per formare una frase date 5 parole in disordine.

Sono presenti altri modelli, ad esempio **Costruzione Libri** oppure **Classificazione**.

#### **MODIFICARE Clicker 5 Strumenti Modifica [MODALITA' MODIFICA] GRIGLIE** 雪 ΞĽ Ø  $\langle 0 \rangle$  $\sim$ Explorer Pannello Cella Immagini Suoni Griglia Writer Sintesi-vocale Strumenti Guida

Quando si creano

delle griglie vuote o da modelli occorre sempre attivare Modifica<sup>></sup>Modalità **Modifica**. Questo ambiente consente di creare celle e di impostare le loro proprietà oppure di modificarle.

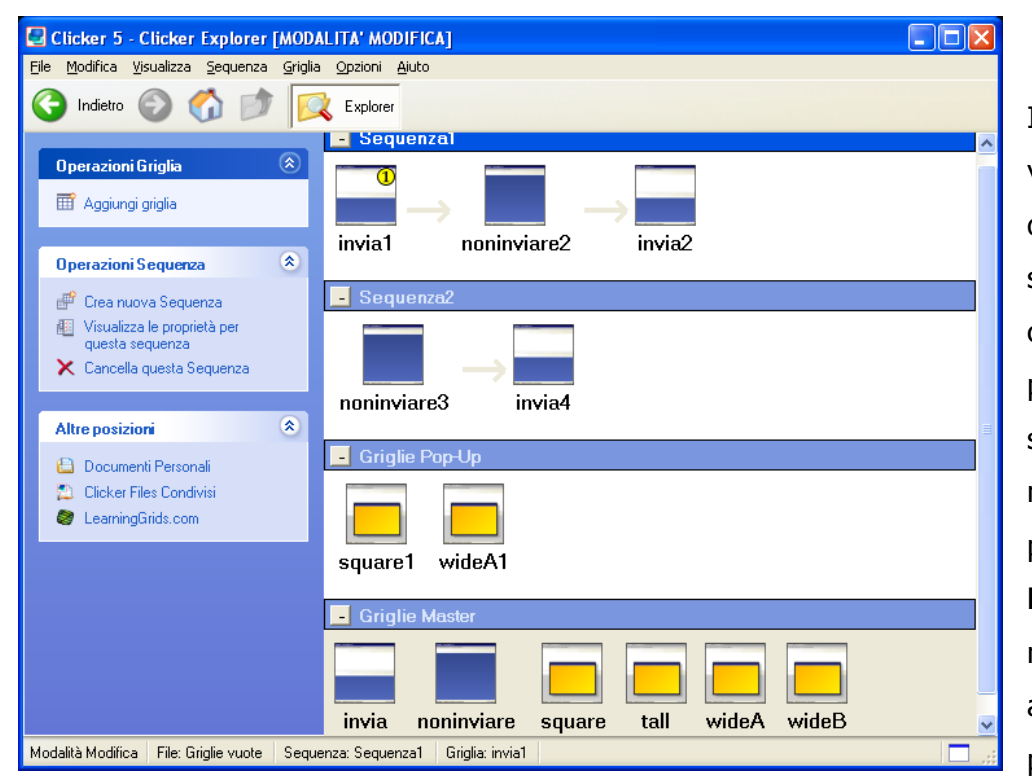

In Explorer si può vedere la struttura della griglia che stiamo costruendo con le diverse pagine in sequenza e con i modelli di pagina presenti (**Griglie Master**) nella nostra griglia. Per aggiungere una pagina è

sufficiente trascinare il modello sulla riga delle pagine già presenti nella posizione voluta. Le pagine gialle sono **Griglie Pop-Up** che si aprono all'interno della pagina quando selezioniamo con il mouse una cella predisposta.

#### **CREARE CELLE**

In Modalità Modifica, la seconda casella consente di creare celle (**Menu Cella**) vuote di forme diverse da completare successivamente (**Semplici**). Sono presenti anche celle colorate predeterminate con funzioni particolari come **Torna alla pagina precedente** o **torna alla prima pagina** oppure **inserisci un filmato**. Per

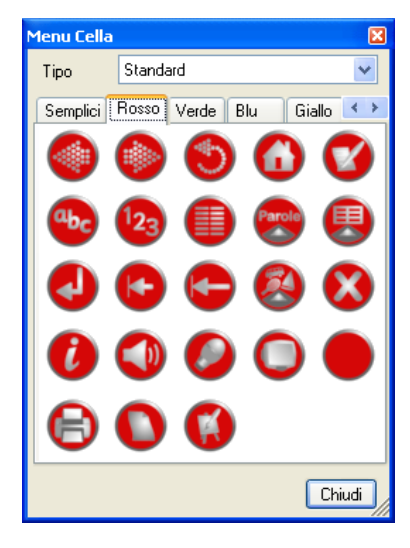

inserirle sulla griglia che stiamo costruendo è sufficiente trascinarle sulla stessa nella posizione voluta.

### **MODIFICARE LE PROPRIETÀ DELLE CELLE**

Per modificare le proprietà di una cella dobbiamo scegliere la **Modalità modifica,**  spostarci con il puntatore sulla cella ed usare la combinazione di tasti shift + clic destro del mouse. Si apre allora un menù che consente di agire sulle **Proprietà** della cella.

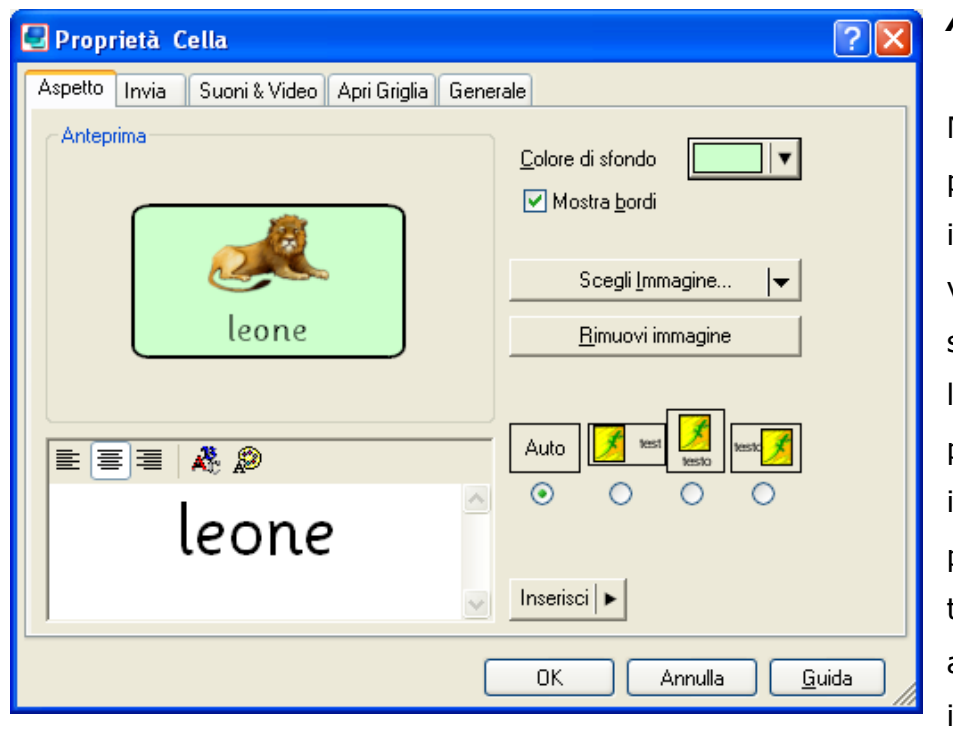

#### *ASPETTO*

Nel menù **Aspetto** si possono inserire testi o immagini nella cella, variando il colore dello sfondo o dei caratteri, la loro dimensione. È possibile scegliere se inserire un bordo, la posizione reciproca fra testi e immagine o anche testi già presenti in altre celle. Clicker 5

comprende una ricca libreria di immagini a cui è possibile aggiungere altre risorse in una cartella personale. Non è possibile invece modificare la libreria di immagini di Clicker.

#### *INVIA*

Nel menù **Invia** si decide quale azione compie la cella quando viene scelta dall'utente. È possibile non inviare niente al foglio di scrittura oppure inviare solo il testo visualizzato nella cella oppure testo e/o immagine. Con **Invia questo testo** si può far comparire un testo diverso da quello della cella oppure il testo che compare in un'altra cella oppure un comando che agisce sul foglio (ad esempio [delete all]) per cancellare tutte le scritte sul foglio.

#### *SUONI & VIDEO*

Con il menù **Suoni & Video** si possono integrare le azioni precedenti con messaggi letti dalla sintesi vocale oppure registrati o archiviati da altre fonti.

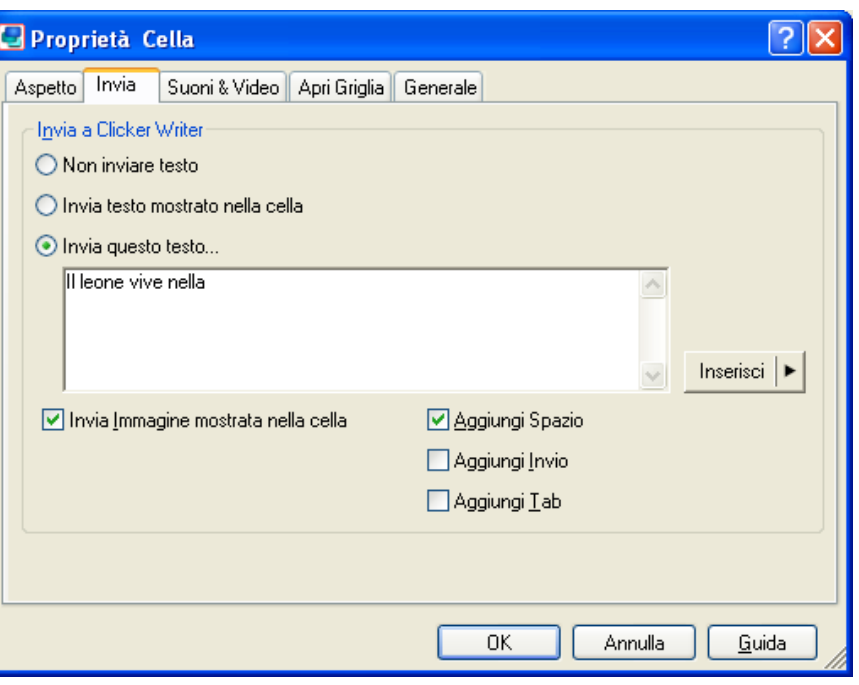

#### *APRI GRIGLIA*

Con questo menù è possibile collegarsi ad altre pagine oppure far aprire una griglia

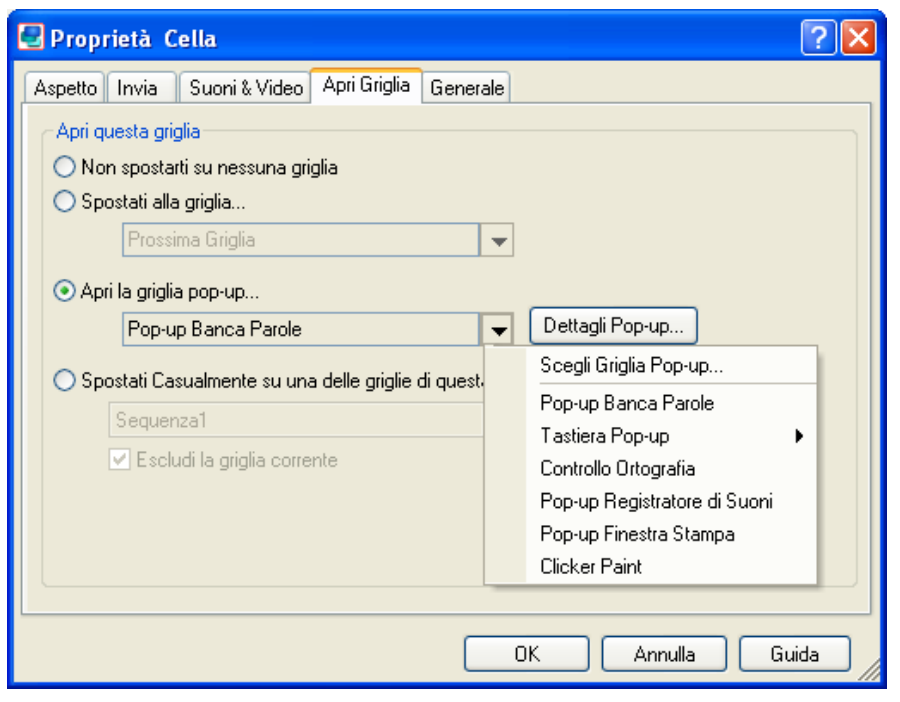

pop-up scelta fra quelle già presenti nella struttura (Explorer) oppure da altri modelli

#### *GENERALE*

In questa sezione delle proprietà della cella si agisce sull'aspetto del puntatore quando passa sulla cella. Può essere visualizzato come smile per dare indicazioni positive o anche far

comparire un testo di spiegazioni.

#### **MODIFICARE GRUPPI DI CELLE**

Per agire su un gruppo di celle occorre selezionarle tenendo premuto il tasto CTRL. In questo modo possiamo agire

sulle stesse con il tasto destro del mouse

(**Ctrl+click destro**) per allinearle (**Allinea**) oppure per renderle tutte uguali a

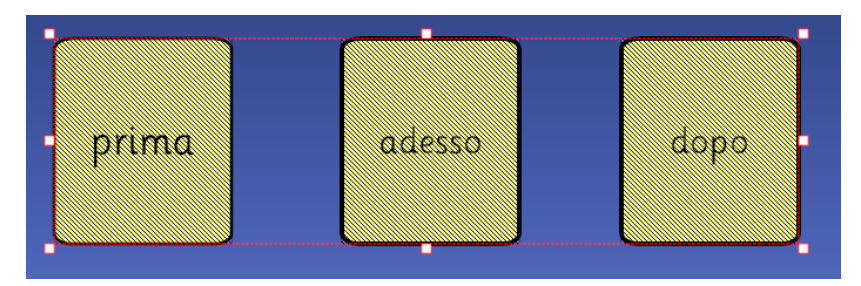

quella su cui è posizionato il puntatore (**Costruisci uguale**).

È possibile inoltre dare una proprietà comune a tutte le celle con una sola operazione. Possiamo per esempio colorare lo sfondo nello stesso modo oppure far compiere la stessa azione a tutte le celle. Se selezioniamo le celle tenendo premuto il CTRL e aggiungiamo poi anche il tasto ALT (**Ctrl+click destro+Alt**), tutte le celle vengono racchiuse in un rettangolo rosso.

Ora possiamo modificare contemporaneamente le dimensioni di tutto il gruppo di celle selezionate agendo con il mouse sugli appigli del rettangolo stesso. Usando invece il tasto destro del mouse e trascinando il gruppo di celle, si duplica lo stesso nella posizione voluta.

#### **SALVARE UNA GRIGLIA**

Quando abbiamo impostato la griglia voluta, per mantenere il lavoro da poter usare o modificare successivamente, andiamo nella barra in alto e selezioniamo File  $\rightarrow$  Salva **Set Griglie** e decidiamo in quale cartella inserirla. Se la mettiamo in **Esempi** possiamo già salvarla nell'area scolastica pertinente in modo da ritrovarla facilmente all'apertura di Clicker 5.

#### **INSERIRE GRIGLIE POP-UP**

 Queste griglie compaiono quando si seleziona una cella predisposta. Per inserirne una nel lavoro che stiamo preparando dobbiamo portarci in **Modalità** Modifica e scegliere nelle proprietà della cella la pagina **Apri griglia** Î **Apri la griglia pop-**up ed agire

sul triangolo per far aprire la tendina con le diverse possibilità. Ci sono modelli già pronti per essere inseriti:

**- Pop-up Banca Parole** per far comparire un semplice vocabolario.

- **Tastiera Pop-up** per mostrare o una tastiera virtuale qwerty o anche un tastierino virtuale numerico.

- **Controllo Ortografia** che controlla parola per parola il testo scritto proponendo scelte alternative per i termini non corretti.

- **Pop-up Registratore di Suoni** che consente all'utente di registrare un file audio mediante un microfono collegato al computer (vedi figura a fianco).

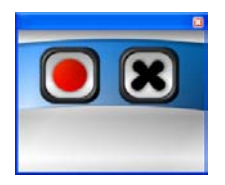

- **Pop-up Finestra Stampa** per stampare il documento scritto.

Se abbiamo intenzione di creare una griglia pop-up personalizzata dobbiamo invece inserirla prima nella struttura del set di griglie. Sempre in Modalità Modifica aprendo Explorer è sufficiente trascinare una o più modelli di pop-up vuoti dall'ultima riga (**Griglie Master**) alla penultima contrassegnata dal titolo **Griglie Pop-up**.

Questa presentazione prende in esame alcune caratteristiche del programma Clicker 5 e si basa sugli appunti raccolti durante i quattro incontri del corso di formazione organizzato dal CST Mantova. Ne abbiamo ricavato una guida estremamente sintetica, utile ad un primo approccio con il programma, pensata per gli utenti del corso effettuato. Una seconda parte prenderà in considerazione gli aspetti specifici che rendono Clicker 5 un programma aperto particolare, in quanto progettato per facilitare l'accesso ai disabili. Ringraziamo l'insegnante Rosa Laddago che ha messo a disposizione il materiale raccolto .

> I Referenti del CST Mantova Paola Belli Guido Bottura